DOC108v2

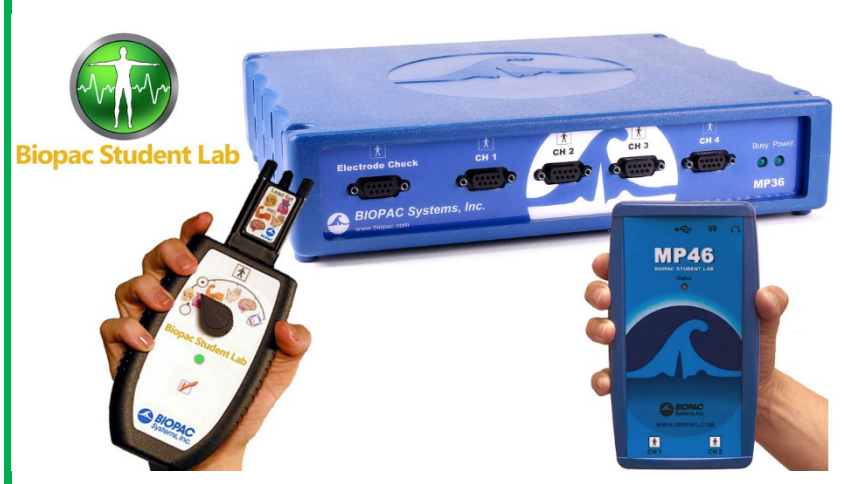

# *Welcome to BSL!*

*BIOPAC is excited to deliver hands-on physiology labs to students everywhere.*

With **Biopac Student Lab**, you'll follow guided lessons to record and analyze physiological signals from your own body! BSL works for ECG, EEG, EMG, EOG, and Respiration, and more.

Download, unzip, and install the software using the link sent to your email or the QR code provided.

• To install the software, you will need to first unzip (extract) the downloaded installation package. See instructions to unzip below.

After you have installed the software, connect the MP36, MP46, or MP41 device to your computer via USB, start the **Biopac Student Lab** program, and choose a lesson.

Have fun with physiology!

The Biopac Student Lab Team

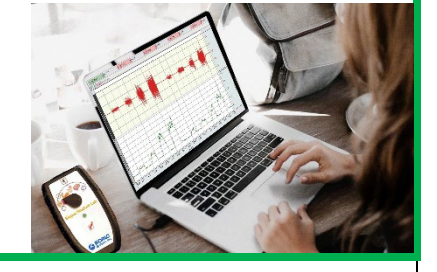

## Download and Install the BSL Software

### 1. **Check your email** for a link to download the software.

- 2. Locate the file you downloaded from the link you were emailed.
- 3. Unzip the file.
	- See page 2 for unzip instructions.
- 4. Launch the installer from the unzipped folder.
- 5. Follow prompts to complete installation.

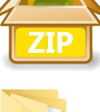

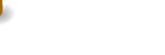

- 
- Navigate to and then double-click **BIOPACSetup.exe**

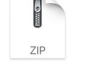

BSL-version for Win.zip |  $\Box$  BSL-version for Mac.zip

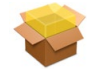

Welcome to BIOPAC Setup. The BIOPAC Setup will guide you through<br>nstallation sequence for Biopac Student Lab 4.1.

BSL-version for Win **BiopacStudentLab.pkg** 

Double-click the .pkg file to launch the macOS installer.

## **BSL Home MP41 Users**

#### **BSL Home Student Resources**

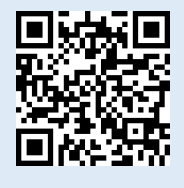

To get started, review important BSL Home Class Info Resources. Scan the QR code or find online: [www.biopac.com/bsl-home-class/.](http://www.biopac.com/bsl-home-class/)

### **#BIOPACSavesTheLab**

Learn more online:

Students Have a Chance to Win a \$50 Amazon Gift Card. Instructors Can Win a BSL Home Kit.

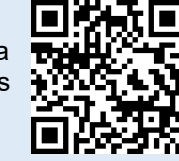

 $\begin{tabular}{|c|c|c|} \hline \quad \quad & \quad \quad & \quad \quad & \quad \quad \\ \hline \quad \quad & \quad \quad & \quad \quad & \quad \quad \\ \hline \end{tabular}$ 

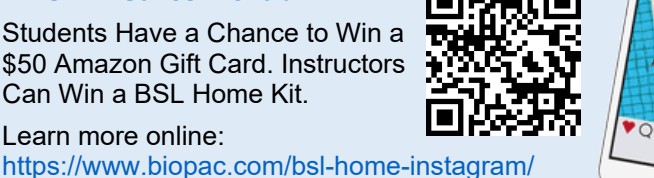

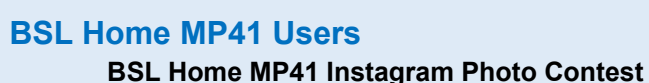

## How to Unzip the Download

Follow the instructions below—scan the QR for more details.

#### Windows OS10 or 8.1 Locate the download: **BSL-version for Win.zip** Do one of the following to extract its content: • To unzip a single file or folder, open the zipped folder, then drag the file or folder from the zipped folder to a new location. • To unzip all the contents of the zipped folder, press and hold (or right-click) the folder, select Extract All, and then follow the instructions. ows Alternative PeaZip PeaZip is a free unzipping program that is compatible with Windows and may be used as a third-party alternative for extracting the installation package. Unzip files within PeaZip free archiver. • Extract button shows archive extraction screen providing access to all unzip options. Extract all to... button for setting zip file extraction output path only. macOS 10.10-10.15 Locate the download: **BSL-version for Mac.pkg.zip** • Double-click the .zip file to uncompress (expand) its content. *Note* Users running macOS 10.13 and higher may be required to complete additional installation steps due to enhanced security protocols. For details, see Application Note 287 at [www.biopac.com/application-note/287.](http://www.biopac.com/application-note/287) macOS Download Tips *Browser*: **Firefox** Opening BSL - Home for Mac.zip You have chosen to open: The default setting to "Open with BSL - Home for Mac.zip Archive Utility" will automatically which is: Document (2.3 GB) uncompress the file. from: https://files.biopac.com What should Firefox do with this file? Otherwise, if you choose SAVE File, Open with Archive Utility (default) you will need to navigate to the saved Save File file and double-click it. Cancel Safari File Edit View Histo *Browser*: **Safari** About Safari Safari Extensions... If Preferences in Safari are set to open  $M$ Preferences. safe files, double-clicking the Settings for This Website... downloaded file should automatically uncompressed the file and discard the  $\hbox{\large \it Q}$  $\Box$  $\mathcal{L}$ .zip file. Safari opens with: A new window Otherwise, you may need to set the New windows open with: Favorites  $\overline{\bullet}$ General Preference for "File download New tabs open with: Favorites  $\bullet$ location" to Desktop instead of Homepage: http://www.apple.com/startpage/ Set to Current Page Downloads folder and then navigate to Remove history items: Manually the file and double-click it.Favorites shows: <br />  $\overrightarrow{\chi}$  Favorites Top Sites shows: 12 sites File download location: **Downloads** Remove download list items: After one day Open "safe" files after downloading Open "safe" files after downloadir<br>"Safe" files include movies, pictures,<br>sounds, PDF and text documents, and<br>archives.  $\overline{\mathbf{z}}$